# **FOSTEX:**

# **DV40 Owner's Manual**

# **<Version 1.60 Supplement>**

This owner's manual supplement describes newly added and expanded functions by upgrading the DV40 to version 1.60 software. To use the upgraded DV40, please read this manual, as well as the original owner's manual and other supplements.

## **<Table of contents>**

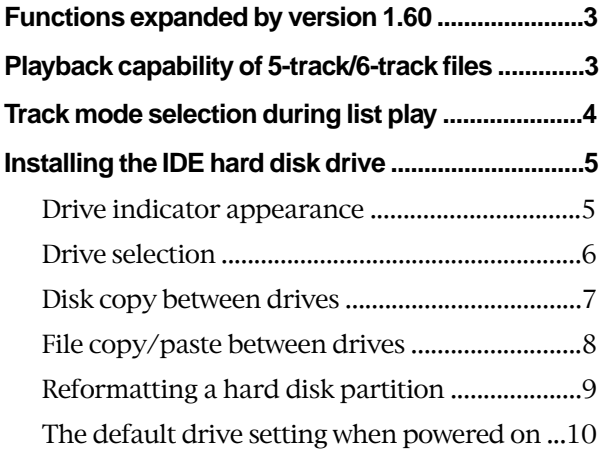

# **Functions expanded by version 1.60**

The DV40 upgraded to V1.60 provides the following new functions. To understand these functions, please read the following, as well as the original owner's manual and other supplements.

- **1) Now you can play back a 5-track or 6-track file. (Note that the optional Model 5050 analog /digital output expansion board is required.)**
- **2) Now you can select track mode for each link mode during list play**
- **3) Now you can install the IDE hard disk drive to the unit, which will be available soon as an option.**

#### **<Note>**

A user cannot install the optional Model 5050 or IDE hard disk drive to the unit. Ask Fostex or the authorized service station for installation.

# **Playback capability of 5-track/6-track files**

By fitting the optional Model 5050 (analog/digital output expansion board) to the DV40, you can completely play back a 5-track or 6-track file recorded by the Fostex PD-6 DVD location recorder, and output the playback signals both in analog and digital.

#### **<Note>**

- • You can play back a 5-track or 6-track file recorded by the BWF format only, and cannot record or edit a 5-track or 6-track file.
- • Even if the Model 5050 is not installed, you can play back tracks 1 through 4 of a 5 track or 6 track file recorded by the PD-6.

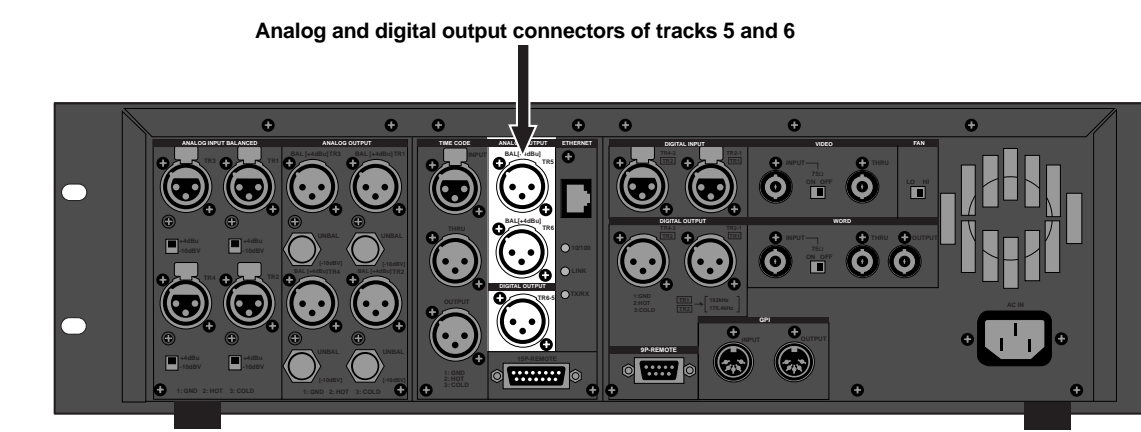

**DV40 with the Model 5050 installed**

When playing back a 5-track or 6-track file, you can select the display mode of the level meter as below.

#### **<Level meter display mode selection during 5-track/6-track file playback>**

If a 5-track or 6-track file is loaded, the track indicators (1 through 4) on the level meters flashes. In this condition, the level meters show playback levels of tracks 1 through 4. By pressing the [SHIFT] key (to make the indicator lit) followed the [DISP LEVEL] key, tracks whose levels are shown on the level meters are alternated between "tracks 1 through 4" and "tracks 5 and 6".

When the level meters show track 5 and 6 levels, any one of track indicators ("1", "2" or "4") on the display flashes (which track indicator flashes depends on the [TR MODE] switch position).

# **Track mode selection during list play**

With the previous version, the track mode of a playback audio file depends on the setting of the [TR MODE] switch on the front panel.

With the new version, the track mode of linked tracks can be selected in the process of selecting the link mode (between "LTC\_Link", "SongLink" or "<Ale\_file>"), allowing executing list play regardless of the [TR MODE] switch setting.

The following shows how to select the track mode during list play. You can execute the same procedure if the optional IDE hard disk is installed and the HD partition is selected as the current drive.

#### **1) While stopped, press the [LIST PLAY] key.**

The display shows the screen for selecting the link mode of the list play. By default, "LTC\_Link" is selected, while "01" flashes.

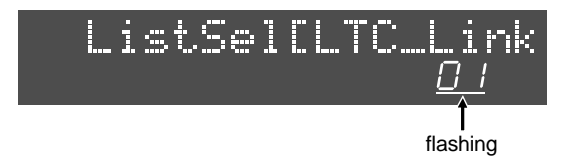

You can select the link mode between "LTC\_Link" (the default), "SongLink" and "<Ale\_file>".

**2) Select the desired link mode using the [JOG] dial (or the [SKIP/CURSOR] keys), and press the [ENTER/YES] key.**

The display now shows the screen for selecting the track mode in the selected link mode, on which the number of tracks (the track mode) flashes. By default, the number of tracks follows the current setting of the [TR MODE] switch (e.g. if the [TR MODE] switch is set to "MONO", "1" flashes, or if it is set to "STEREO", "2" flashes).

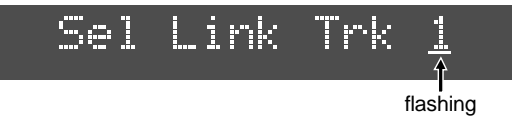

#### **3) Select the desired track mode using the [JOG] dial (or the [SKIP/CURSOR] keys), and press the [ENTER/YES] key.**

You can select a track mode from among 1, 2, 4, 5 and 6. Pressing the [ENTER/YES] key confirms the track mode setting in the selected link mode, and you can execute list play regardless of the [TR MODE] setting.

For details about the list play function, see the operation manual as well as other supplementary manuals.

# **Installing the IDE hard disk drive**

By upgrading the DV40 to version 1.60, you can install the optional IDE hard disk drive (available soon) to the unit.

Installing the optional Model 5050 or IDE hard disk drive to the unit by a user is not allowed. Ask Fostex or the authorized service station for installation.

## **<About partitions of the hard disk>**

The optional hard disk is initial-formatted when installed to the DV40 by Fostex or the authorized service station.

The disk is initial-formatted to the Normal mode, and divided into multiple partitions. Each partition is formatted to the Normal mode and has a 4.7 GB storage capacity (there is no "Tape mode" partition).

You may regard a hard disk as multiple DVD-RAM disks. The number of partitions depends on the hard disk storage capacity.

For example, if you format a 40 GB hard disk, eight 4.7 GB partitions are automatically created.

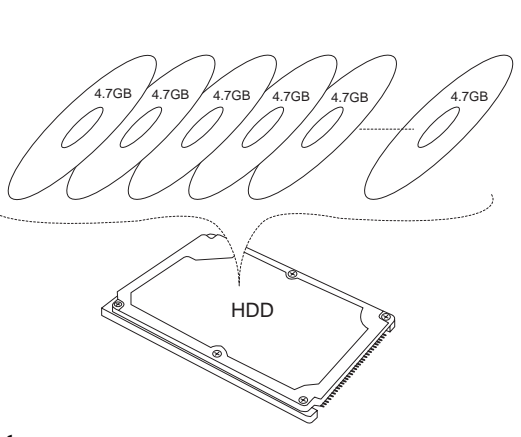

By installing a hard disk to the DV40, you can expand the total storage capacity. Furthermore, you can make whole copy between a DVD-RAM disk and a hard disk partition (or between hard disk partitions), or make copy & paste between individual audio files (see page 7 and 8 for details).

#### **<Note>**

- The remaining disk space after the disk is divided into 4.7 GB partitions cannot be used.
- •Regardless of hard disk storage capacity, the maximum number of partitions is eight.
- • For detail about how to reformat a partition, see "Reformatting a hard disk partition" on page 9.

The following describes functions newly added by installing the IDE hard disk to the DV40. In the description, it is assumed that a 40 GB hard disk is installed and each partition has no data recorded.

#### **• Drive indicator appearance**

 When you turn on the DV40 with the hard disk installed, the DV40 loads an audio file (a BWF or SDII file, depending on the [AUDIO FILE] switch setting) recorded on the DVD-RAM disk by default.

After the file is loaded, both the "DVD" and "HD" indicators on the front panel are lit.

You can choose the drive (the DVD-RAM drive or any of the partitions on the hard disk) which is automatically loaded when turning on the DV40. The choice can be done by using the "StartupDisk" menu which is newly added to the Setup mode. See page 10 for details.

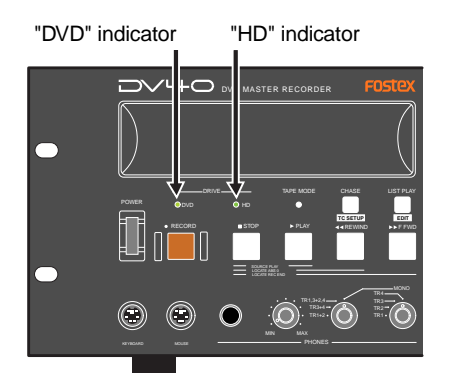

Depending on the disk status, each indicator lights in different colors.

in green: while the disk is stopped. in orange: while the DV40 is reading disk data. in red: while the DV40 is writing data to the disk.

## **• Drive selection (the function of the [FILE SEL] key in the Shift mode is expanded.)**

You can select the current drive from among the DVD-RAM drive and hard disk drive partitions. In the following procedure, it is assumed that the DV40 loads a DVD-RAM disk by default and no data is recorded to each partition of the hard disk.

#### **<Note>**

You can make drive selection only when a UDF format disk is set to the DVD-RAM drive. If a FAT16 (or ISO9660) format disk is set, you cannot make drive selection.

#### **1) While the DV40 is stopped, press the [SHIFT] key (to make the indicator light), followed by the [FILE SEL/DIRECTORY] key.**

As the screen examples below, "Change Drive" is briefly shown on the display, followed by the screen for selecting the current drive (a DVD-RAM disk or hard disk partition). By default, "DVD" flashes (if the current drive is any of partitions, "PT\*" flashes).

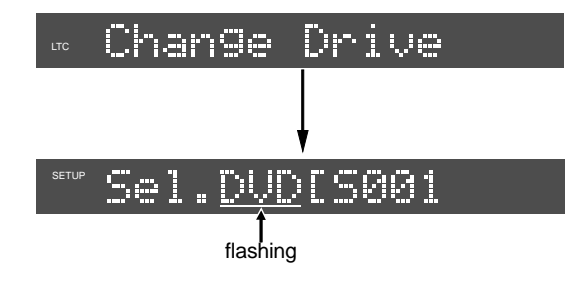

Using the [JOG] dial (or the [SKIP/CURSOR] keys), you can select any of partitions ("PT1", "PT2", etc.) on the hard disk instead of "DVD" which is currently flashing.

#### **2) Select a desired partition using the [JOG] dial (or the [SKIP/CURSOR] keys), and press the [ENTER/YES] key.**

The selected partition is loaded. The first time you load the partition, "No Audio Files!" is shown on the display.

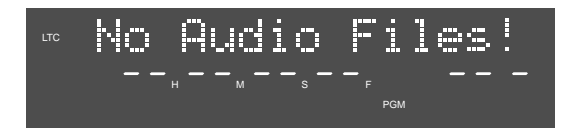

If the hard disk is unused, "No Audio Files!" is shown on the display whichever partition you select. You can now record a new material to the selected partition, as with a DVD-RAM disk.

#### **3) To switch to another partition (or the DVD-RAM disk), carry out steps 1 and 2 above again.**

#### **<Note>**

When a partition on the hard disk is selected, ejecting a disk on the DVD-RAM drive automatically changes the current drive to the DVD-RAM drive.

#### **<Note>**

When an audio file created on a hard disk partition is selected, you can see a partition number (such as "P1", "P2", etc.) ahead of the file number on the screen as shown below, which distinguishes it from a file on a DVD-RAM disk.

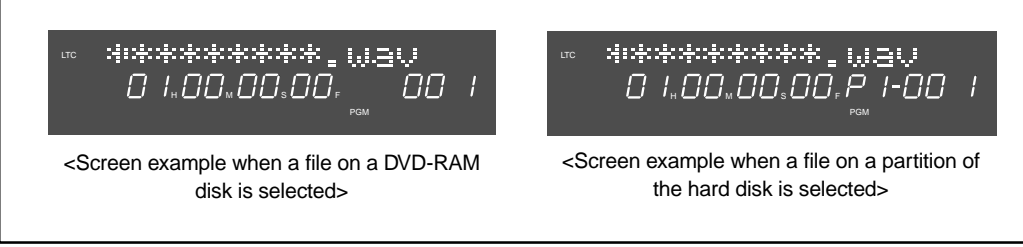

## **• Disk copy between drives (additional menu in the Utility mode)**

You can now make a copy of whole data between a DVD-RAM disk and a partition of the hard disk (or between partitions) via the Utility mode.

The copy source (a DVD-RAM disk or a partition) must be currently loaded. Therefore, first you must load a DVD-RAM disk or a partition you want to make copy of. The procedure example below shows how to copy a DVD-RAM disk data to a partition on the hard disk.

#### **<Note>**

• To copy whole data of a DVD-RAM disk or a partition, the storage capacity of the destination (partition or DVD-RAM disk) must be equal to or greater than that of the source (partition or DVD-RAM disk). Note that, however, after copying data of a DVD-RAM disk which has less than 4.7 GB storage capacity to a 4.7 GB partition, the DV40 tentatively regards the storage capacity of the destination partition as the same capacity as the DVD-RAM disk. For example, after copying data of a 1.4 GB DVD-RAM disk to a 4.7 GB partition, the partition's storage capacity is regarded as 1.4 GB. Therefore, you can copy data of the partition to 1.4 GB DVD-RAM disk (normally it is impossible to copy data of a 4.7 GB partition to a 1.4 GB disk).

Note that, by reformatting the partition whose capacity is regarded as less than 4.7 GB, the capacity returns to be 4.7 GB.

- •Only a DVD-RAM disk or hard disk partition formatted by the UDF format can be copied.
- **1) While stopped, press the [SHIFT] key to make the indicator lit, followed by the [SETUP/UTILITY] key.**

The DV40 enters the Utility mode.

**2) Use the [JOG] dial (or the [SKIP/CURSOR] keys) to select the "Disk Copy?" menu which is newly added to the Utility mode, and press the [ENTER/YES] key.**

The display changes to show the screen for selecting the copy destination. The screen example below shows that the copy source is the current DVD-RAM disk and is ready for selecting the copy destination.

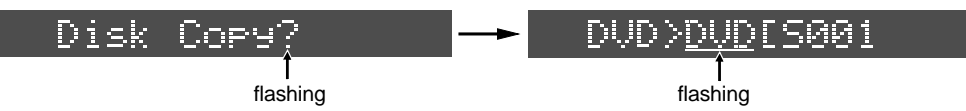

#### **<Note>**

By default, the screen shows "DVD>DVD" (the destination "DVD" is flashing) as above. However, it is impossible to copy a DVD-RAM disk to the DVD-RAM disk. Similarly, it is impossible to copy a partition to the same partition.

If you press the [ENTER/YES] key without changing the destination when the screen above is shown, "Illegal Select!" appears, and the copy operation is invalid.

**3) Use the [JOG] dial (or the [SKIP/CURSOR] keys) to select the copy destination (any desired hard disk partition), and press the [ENTER/YES] key.**

Depending on the destination, either of the following warning messages appears before the copy operation is executed.

**• When copying data from a DVD-RAM disk to a partition or from a partition to another partition:**

Internal data in PTx will be lost. Okay to start copy? (x: the destination partition number)

**• When copying data from a partition to a DVD-RAM disk:** DVD-RAM internal data will be lost. Okay to start copy?

#### **4) If it is okay, press the [ENTER/YES] key.**

The disk copy starts and the progress status is shown on the display. The screen below shows the example when copying DVD-RAM data to PT1.

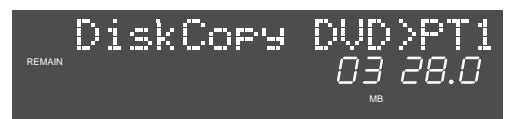

In the disk copy process, only the recorded data is copied. Therefore, less recording area requires shorter time for disk copy.

While the copy operation is in progress, the remaining data amount is counted down.

When the copy is completed, "Completed!" is shown and the disk access stops. The volume name of the copy source is copied to the volume name of the copy destination as it is.

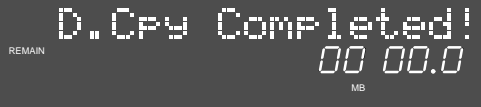

**5) Press the [EXIT/NO] key to exit the Utility mode.**

## **• File copy/paste between drives (additional menu in the Audio edit mode)**

You can now copy and paste data of a desired audio file between a DVD-RAM disk and a partition of the hard disk (or between partitions) via the Audio edit mode.

The procedure example below shows how to copy and paste an audio file on a DVD-RAM disk to a partition of the hard disk. Before starting the procedure below, load a desired audio file you want to make copy & paste of.

#### **<Note>**

When an audio file is copied and pasted to the destination (a DVD-RAM disk or partition). the file number is replaced with the succeeding number of the existing audio files on the destination. Note that, if a file with the same file name as the copied (original) file exists on the destination, executing copy & paste overwrites the current file data.

- **1) While stopped, press the [AUDIO EDIT] key.** The DV40 enters the Audio edit mode.
- **2) Use the [JOG] dial (or the [SKIP/CURSOR] keys) to select the "Copy&Paste File?" menu which is newly added to the Audio edit mode, and press the [ENTER/YES] key.** The display changes to show the screen for selecting a paste destination from among partitions and a DVD-RAM disk.

The screen example below shows that the currently selected audio file (which is the copy source) exists on the DVD-RAM disk and you are now ready for selecting a partition as the paste destination.

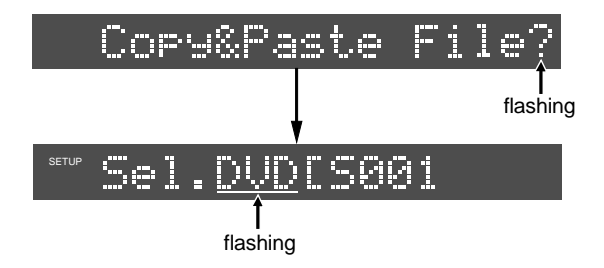

**3) Use the [JOG] dial (or the [SKIP/CURSOR] keys) to select the paste destination from among partitions, and press the [ENTER/YES] key.**

The copy & paste operation is executed.

While the operation is in progress, the remaining data amount is counted down. The following screen example shows that an audio file on the DVD-RAM disk is copied and pasted to partition 2 (PT2) of the hard disk.

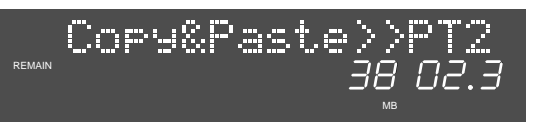

If an audio file with the same name as the copied (source) file exists in the destination, the display shows "Same file name already exist. Okay to overwrite?".

Pressing the [ENTER/YES] key overwrites the file, while pressing the [EXIT/NO] key cancels the operation.

#### **<Note>**

If you are going to carry out the copy & paste operation when the paste destination (a DVD-RAM disk or a partition) does not have enough storage capacity, "Disk Over!" is shown and the operation is canceled.

When the copy & paste operation is completed, "Completed" is shown and the disk access stops. The file name is copied as it is.

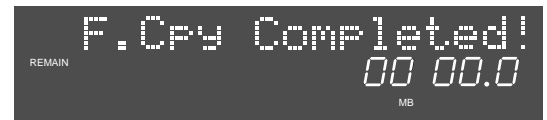

**4) Press the [EXIT/NO] key to exit the Audio edit mode.**

#### **• Reformatting a hard disk partition**

When the hard disk is installed by Fostex or the authorized service station, it is formatted to the Normal mode. That is, each partition of the hard disk is formatted to the Normal mode.

You can reformat a partition to the Normal or Tape mode. Read the following notes before reformatting a partition.

#### **<Notes for formatting>**

- 1. You can format a partition in the same manner as formatting a DVD-RAM disk. Note that formatting can be done for each partition. You, therefore, cannot format all partitions at once. If you want to format more than one partition, switch the current drive to a partition you want to format (see "Drive selection" on page xx for details about how to switch the current drive).
- 2. When formatting a "Normal mode" partition to the Tape mode, select the disk type to "New". From the second time on (i.e. when reformatting a "Tape mode" partition to the Tape mode), select the disk type to "Used".

## **• Selecting the loaded disk when powered on (additional menu in the Setup mode)**

Using the newly added Setup mode menu, you can now select which disk (a DVD-RAM disk or hard disk partition) is loaded when the DV40 is powered on. By default, a DVD-RAM disk is loaded when the DV40 is powered on, and an audio file recorded to the DVD-RAM disk is selected.

The following procedure shows how to select the disk to be loaded when the DV40 is powered on, assuming that it is currently set to the initial setting.

# **1) While stopped, press the [SETUP/UTILITY] key.**

The DV40 enters the Setup mode.

**2) Use the [JOG] dial (or the [SKIP/CURSOR] keys) to select the "StartupDisk?" menu which is newly added to the Setup mode, and press the [ENTER/YES] key.**

The currently loaded disk (DVD-RAM disk or partition) flashes. By default, "DVD" flashes.

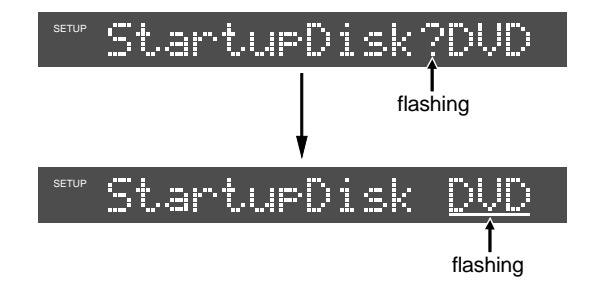

#### **3) Use the [JOG] dial (or the [SKIP/CURSOR] keys) to select the desired disk, and press the [ENTER/YES] key.**

You can select from among "DVD", "AUTO" and partitions ("PT1", "PT2", etc.). The number of partitions depends on the storage capacity of the hard disk.

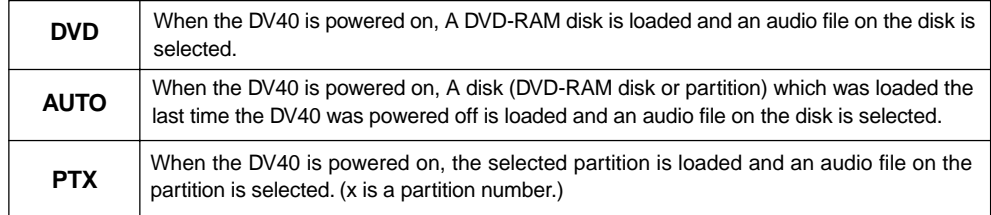

\* The audio file selected depends on the [AUDIO FILE] switch position when powered on.

- **4) After selecting the desired disk, press the [ENTER/YES] key.** The selection is confirmed and stored to the flash ROM.
- **5) Press the [EXIT/NO] key to exit the Setup mode.**

**FOSTEX FOSTEX CO.** 3-2-35, Musashino, Akishima-shi, Tokyo, Japan 196-0021 **FOSTEX AMERICA** 15431, Blackburn Ave., Norwalk, CA 90650, U. S. A.